## **Návod na vyplnění rozpočtové položky v AIS – žadatel je plátce DPH**

1. Vyberte příslušnou rozpočtovou položku, kterou budete vyplňovat.

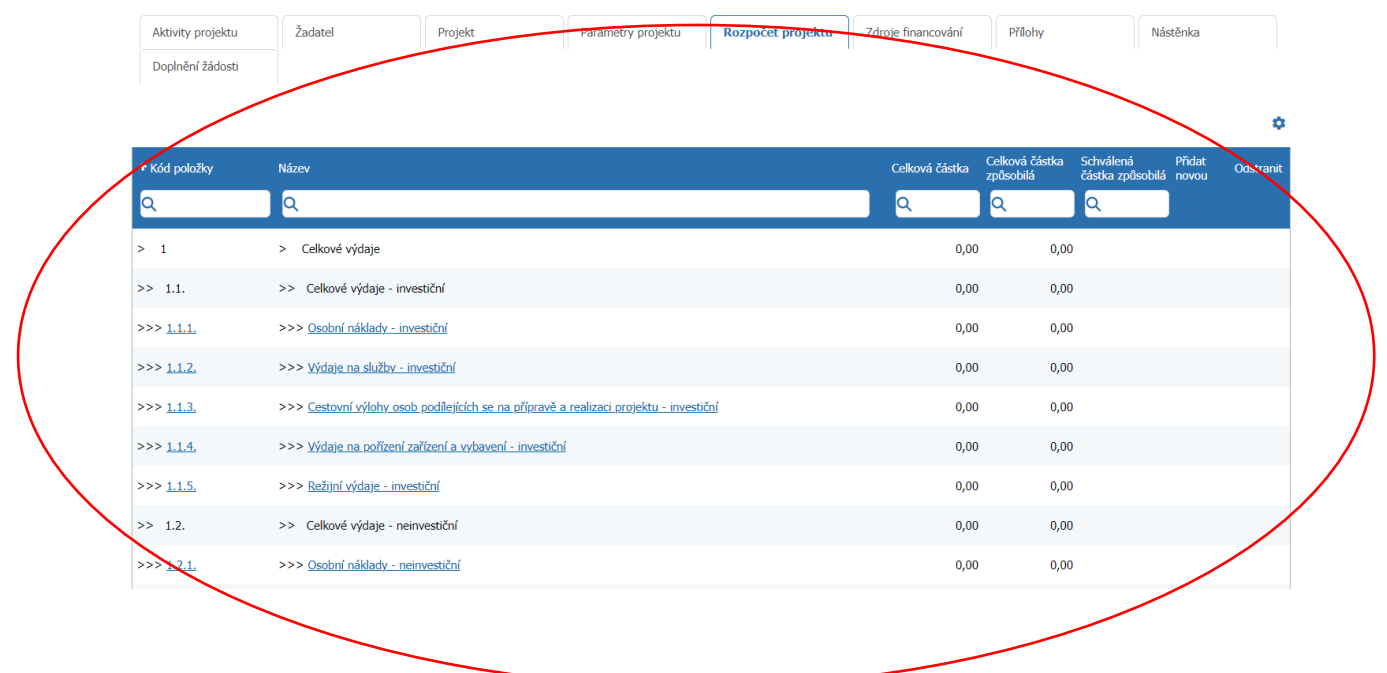

2. Poté, co rozkliknete rozpočtovou položku, zobrazí se Vám následující okno.

V rozbalovacím seznamu s výší DPH vyberte **Irelevantní.** Dále vyplníte jednotlivé pole Celková cena bez DPH a Celková cena bez DPH způsobilá. (viz printscreen).

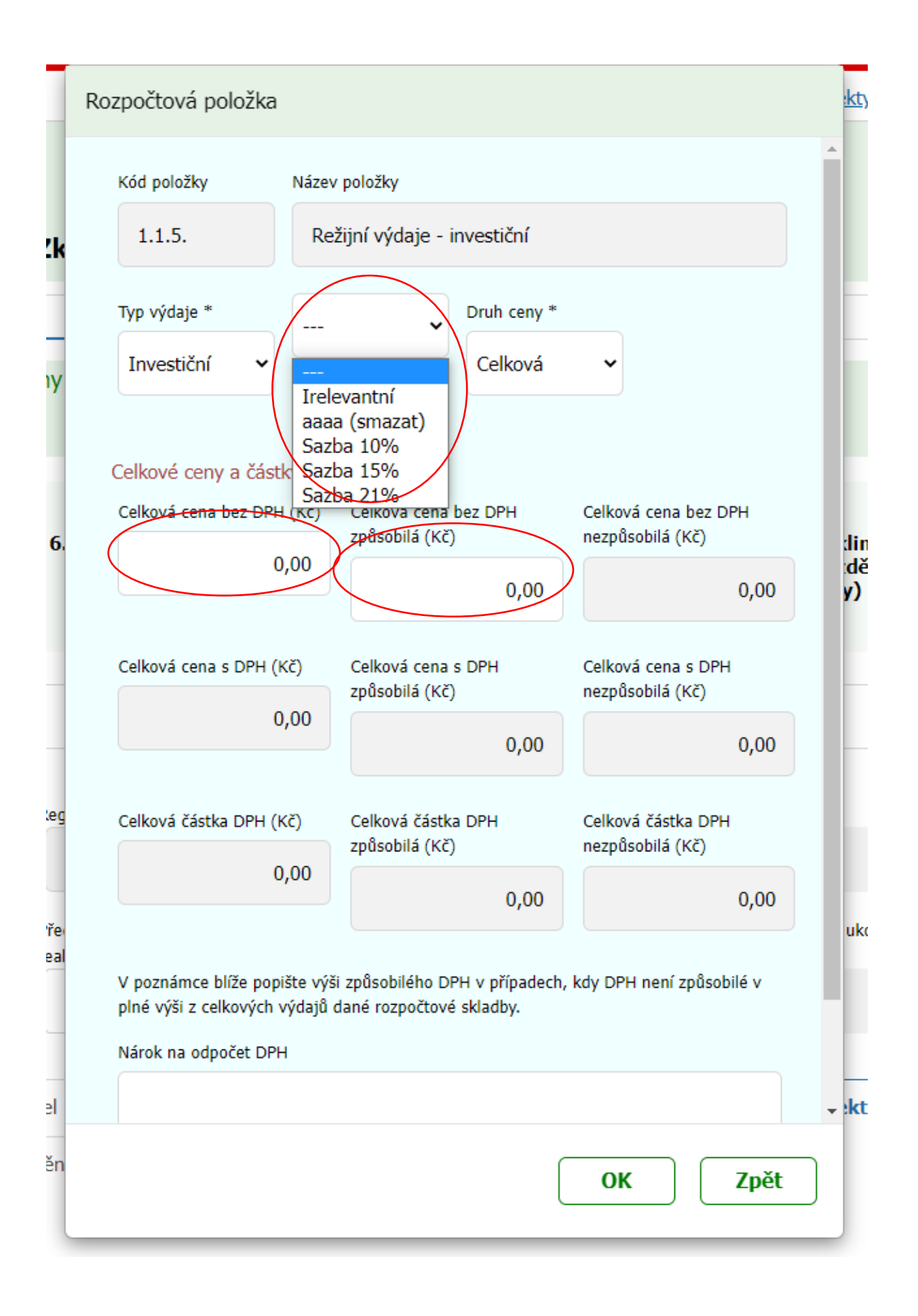